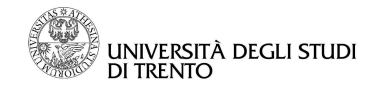

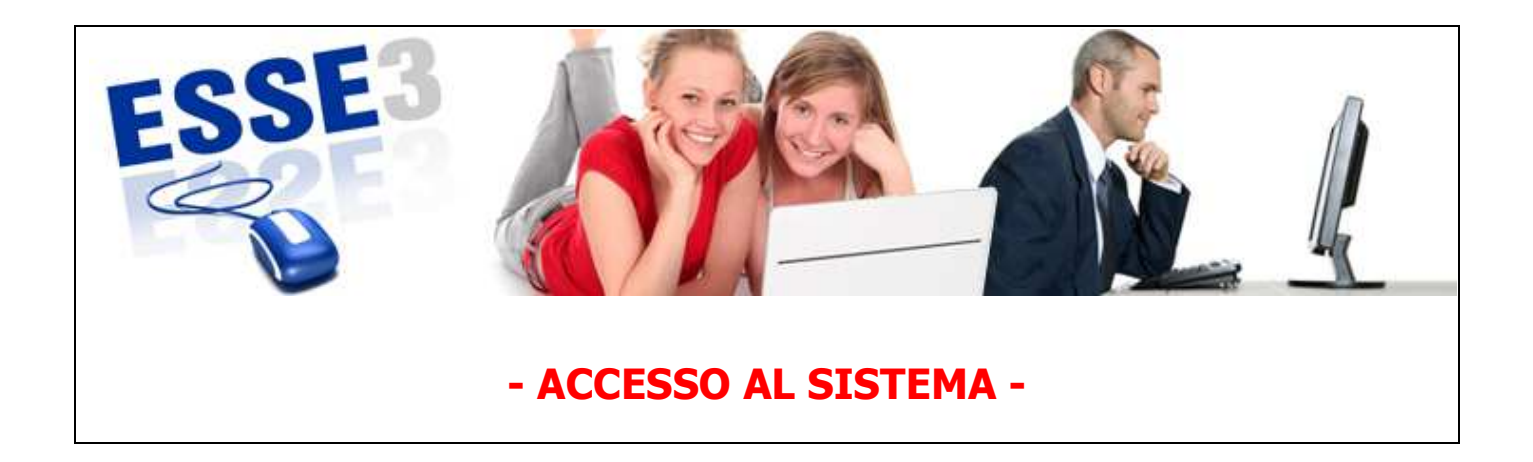

Queste Linee guida intendono fornirti alcune indicazioni relative a:

- 1. modalità di accesso all'area riservata studente in Esse3
- 2. cambio password.

Ti segnaliamo, inoltre, che sul portale di Ateneo alle pagine dedicate ai Servizi Online (http://www.unitn.it/ateneo/957/studente) si trovano le **risposte ai quesiti più frequenti** (FAQ).

Cliccando la voce "Help online", nel box "Link utili" alla pagina **http://www.unitn.it/ateneo/957/studente**, potrai ricercare in autonomia le risposte che ti servono e, se non trovi soluzione, contattare il servizio di Help Desk dedicato.

Il servizio Help Desk garantisce una risposta entro tre giorni lavorativi, salvo casi particolarmente complessi, che potrebbero richiedere un intervento strutturale sul sistema.

Linee guida per l'utilizzo dei servizi online per il supporto alla didattica – ACCESSO AL SISTEMA

 $\overline{\phantom{a}}$  , and the set of the set of the set of the set of the set of the set of the set of the set of the set of the set of the set of the set of the set of the set of the set of the set of the set of the set of the s http://www.unitn.it/ateneo/957/studente

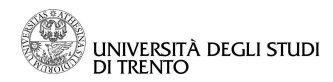

# **1. Modalità di accesso all'area riservata studente in Esse3**

Per accedere a Esse3, puoi collegarti direttamente al sito:

**http://www.esse3.unitn.it/Start.do** 

Oppure puoi accedere anche dal portale di Ateneo:

www.unitn.it **>> Servizi >> Servizi online per la didattica – Studente >> Accesso a Esse3 – Login** 

#### oppure

**www.unitn.it** selezionando la voce "Esse3", nel box "Percorsi"

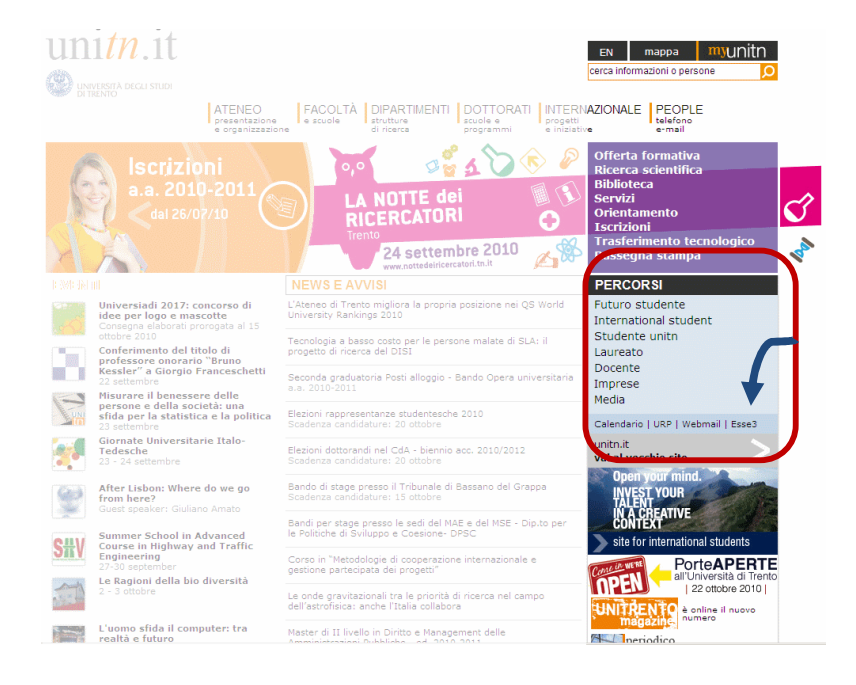

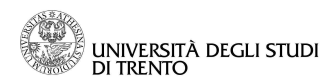

## **2. Credenziali di accesso al sistema**

Al momento della preimmatricolazione, hai ricevuto un nome utente ed una password (provvisoria) con i quali puoi accedere alla tua area riservata di Esse3; ti ricordiamo che a questo punto NON HAI ancora un'immatricolazione attiva, per cui quando effettui il login accedi ancora alla tua area riservata selezionando il profilo "Guest" dalla pagina **http://www.esse3.unitn.it/Start.do.** 

Una volta immatricolato, e a tutti gli effetti **studente di unitn,** dovrai accedere un'ultima volta al link **http://www5.unitn.it/UMS/?returnUrl=http://www5.unitn.it/myI/it/CheckListImmatricolazioni** con profilo Guest: completata la procedura potrai accedere alla tua area riservata **SOLO lasciando selezionata l'opzione @unitn.it** Di seguito l'immagine con la differente selezione, in base al tuo stato (immatricolato e procedura completata oppure NON immatricolato):

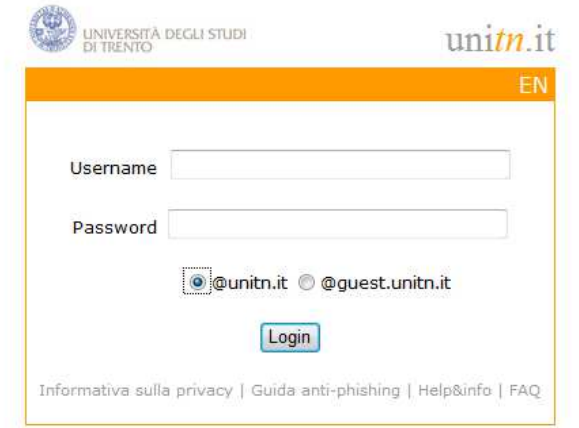

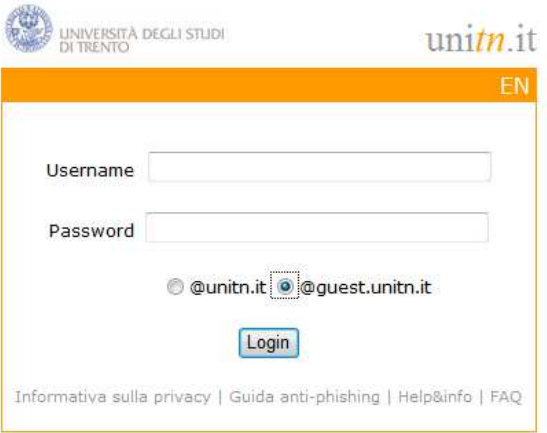

UNIVERSITÀ DEGLI STUDI

Ti raccomandiamo di prestare attenzione nell'inserimento dei dati: **caratteri maiuscoli e minuscoli vengono letti diversamente**. Tieni presente, inoltre, che il nome utente è sempre scritto con caratteri minuscoli, e che contiene un punto (in genere nome.cognome).

Per modificare il tuo profilo da Guest a Studente e ottenere le credenziali definitive, devi, quindi, accedere un'ultima volta con nome utente e password in tuo possesso alla pagina

**http://www5.unitn.it/UMS/?returnUrl=http://www5.unitn.it/myI/it/CheckListImmatricolazioni;** 

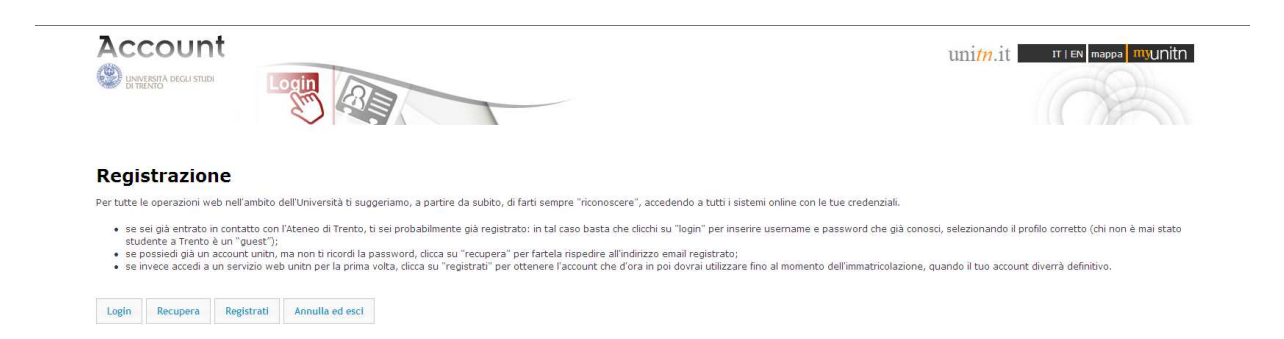

Effettuato il login, ti verrà richiesto l'inserimento di una nuova password, che dovrai utilizzare da quel momento in poi ogni qual volta vorrai accedere alla tua area riservata di Esse3.

**Una volta inserita la password, il sistema la cripta automaticamente, affinché solo tu ne sia a conoscenza**. In caso di **smarrimento** o di **non funzionamento** della password, puoi recuperarla andando alla pagina web

#### **http://www5.unitn.it/UMS/it/Account/RememberPassword.**

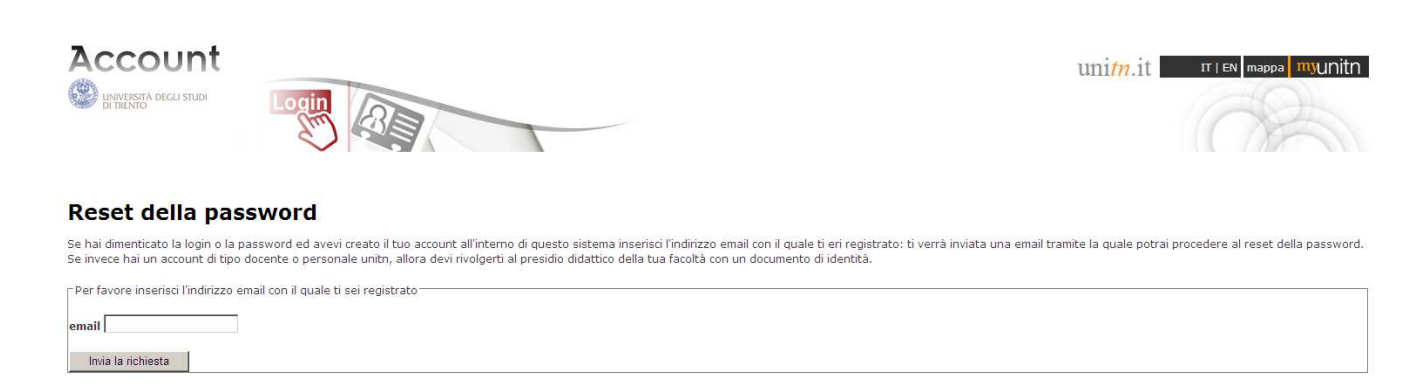

Ti verrà richiesto di inserire il tuo indirizzo di posta elettronica; è **FONDAMENTALE** che indichi **lo stesso indirizzo e – mail** che hai fornito in fase di registrazione.

> http://www.unitn.it/ateneo/957/studente data ultima modifica 01/02/2013

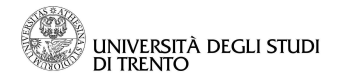

Qualora tu volessi in futuro modificarlo, devi ricordarti di seguire questa procedura: accedere nuovamente al sito **http://www4.unitn.it/CheckMail** e modificare il tuo indirizzo; dopo, la modifica sarà automaticamente visualizzata anche nella tua area riservata alla sezione Home >> Area riservata >> Anagrafica

## **3. Come cambiare la password**

Al primo accesso all'area riservata, **dovrai** modificare la tua password selezionando la voce Cambia Password nel menù sulla sinistra della pagina (sezione Utilità Area Riservata).

La nuova password inserita non può essere uguale alla precedente e deve essere composta da 8 caratteri (di cui almeno uno non alfabetico):

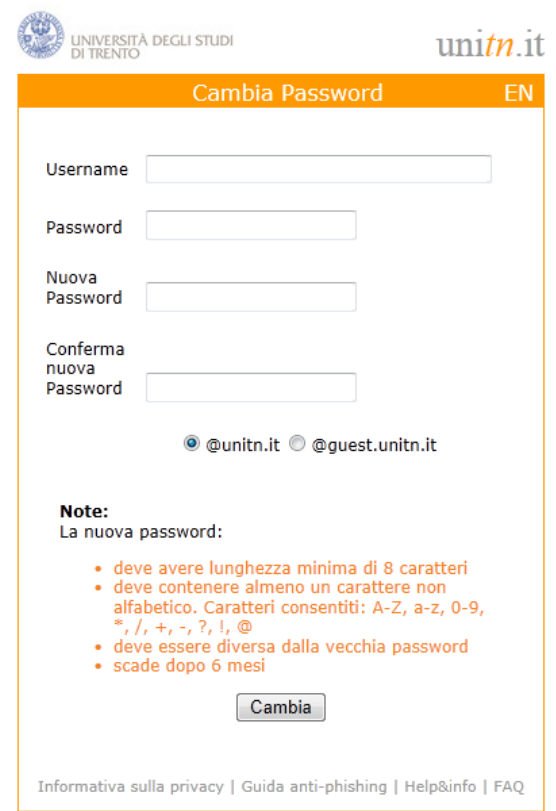

N.B. Per effettuare il logout dalla tua area riservata DEVI necessariamente chiudere tutte le finestre del browser; in caso contrario il logout non verrà effettuato e la connessione alla tua area riservata rimarrà aperta.

L'accesso alla **tua area riservata studente** rimarrà attivo anche dopo che ti sarai laureato, per consentirti la stampa dei certificati.